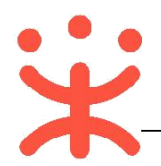

# **采购人-网上超市交易操作指南**

**为了避免页面存在兼容性问题,建议使用谷歌 Chrome 或 360 浏览器操作。**

# **网上超市交易操作流程**

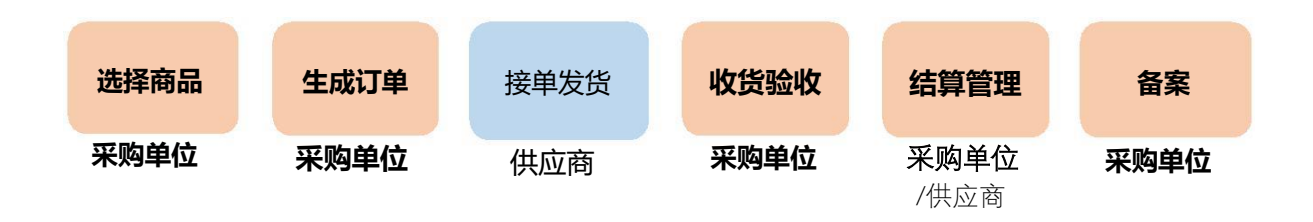

**(一) 选择商品**

**说明:**采购人可以到政采云电子卖场搜索需要的商品发起单据。 路径:政采云平台—电子卖场—网上超市。

1) 经办人进入政采云电子卖场首页,在页面上方搜索栏输入商品名称后点击 **【搜索】**按钮;

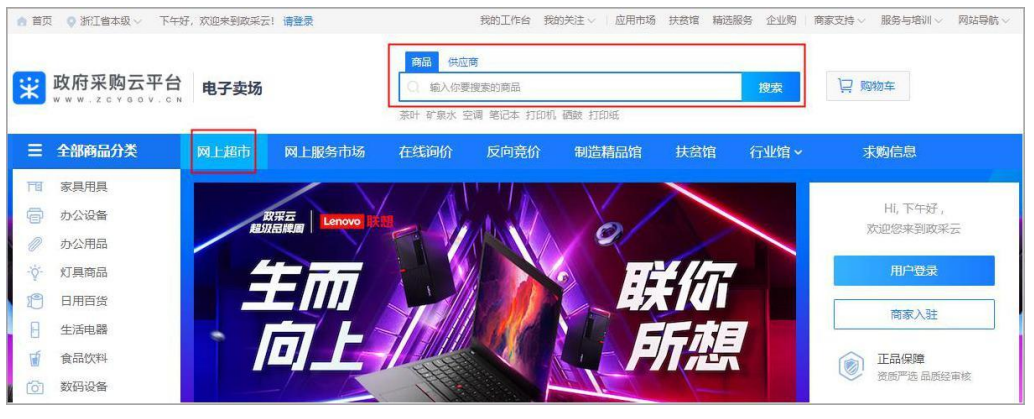

**(二) 生成订单**

**说明:**采购人选择需要购买的商品后进行下单。 路径:政采云平台—电子卖场—网上超市

1) 选择要购买的商品点击进入商品详情展示页, 选择配送区域、商品属性、 输入数量后点击**【立即下单】**按钮;

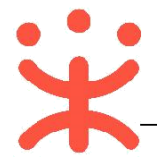

F<sup>F</sup>

#### 政采云平台-采购人网上超市交易操作指南 20190909

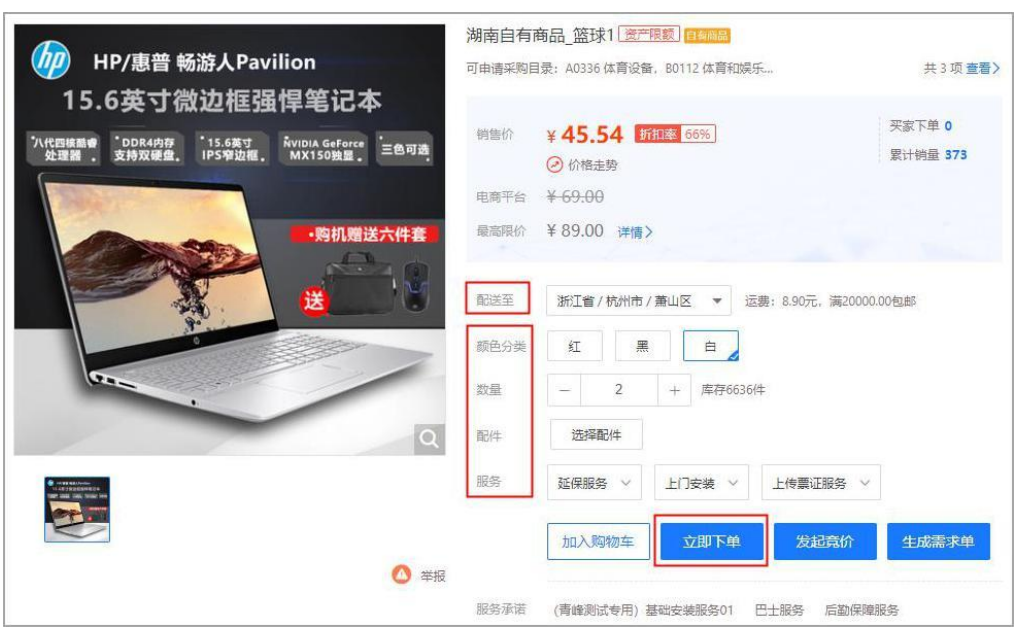

- 2) 系统自动跳转至下单页面,在页面最上方可查看整个网超交易流程;
- 3) 在"收货地址"栏选择地址, 如需更换成其他收货地址, 可通过点击"展 开其他地址"进行选择或点击"新增收货地址"进行添加;

**创建订单** 供应商接单 供货商发货 采购人收货 采购人验收 订单结算 评价

 $\boxed{1}$  (2)  $\boxed{2}$  (3)  $\boxed{3}$  (4)  $\boxed{4}$  (5)  $\boxed{6}$  (6)  $\boxed{7}$ 

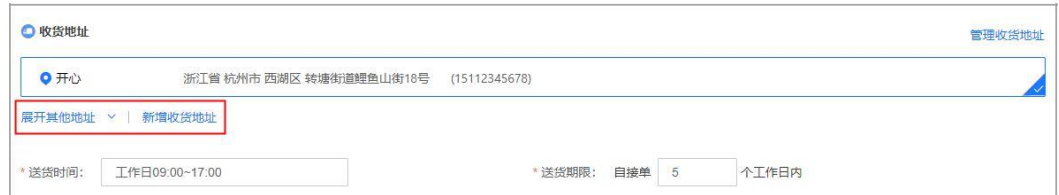

4) 在"商品信息"栏,确认需要购买的商品、数量以及金额;

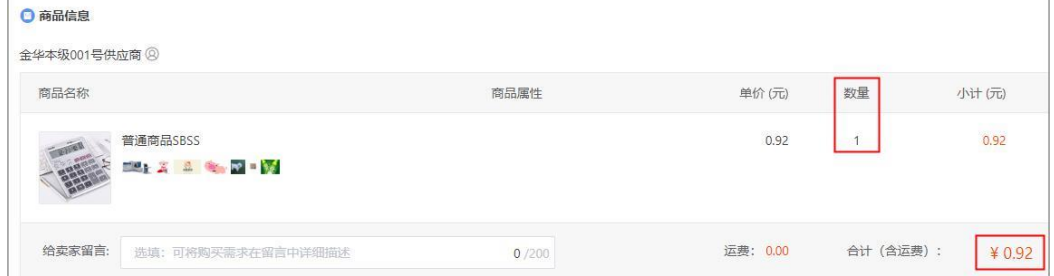

5) 如不需要购买某样商品的情况下,可将鼠标停留在对应的商品上,右边会 显示"删除"按钮,点击**【删除】**即可;

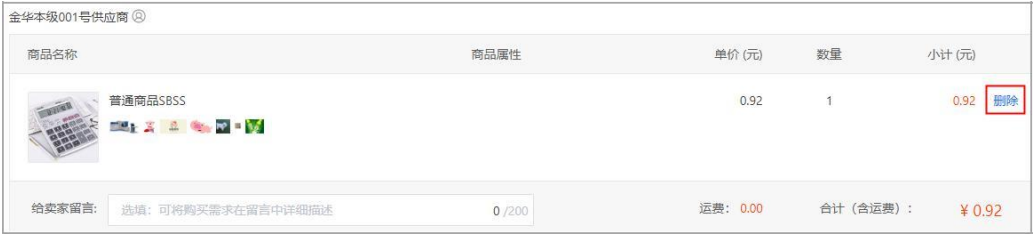

6) 如采购人在购买商品时有疑问,将鼠标停留在供应商名称右边的图标上,

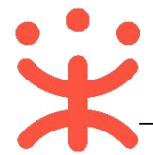

会显示供应商的联系电话,可通过电话进行确认;如有特殊需求或说明可 通过"给买家留言"的形式告知卖家;

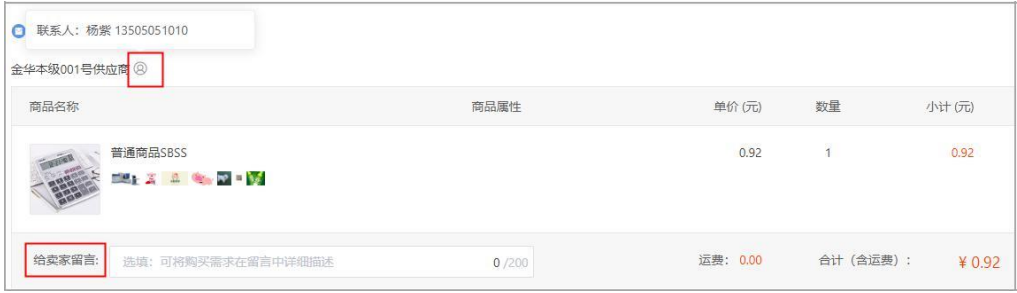

7) 在"采购计划信息"栏,如分派有确认书,点击操作栏**【关联】**,勾选本 次需要使用的采购计划;如无确认书可不关联;

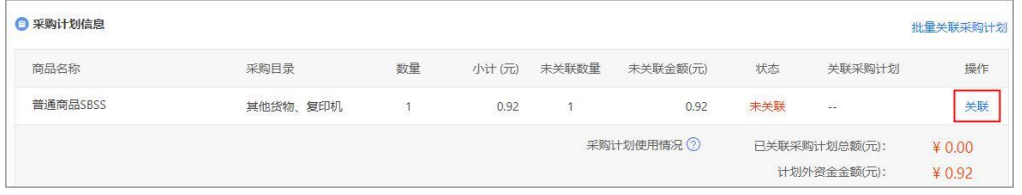

8) 如关联了采购计划的情况下,鼠标停留在采购计划使用情况旁边的问号上, 可查看具体情况;

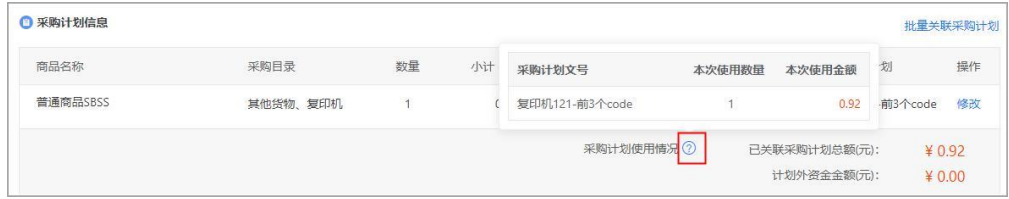

9) 在"发票信息"栏选择发票方式,集中开票:同一个供应商的多笔订单可 以集中到一起开票,货票同行:商品和发票一起送到采购单位,

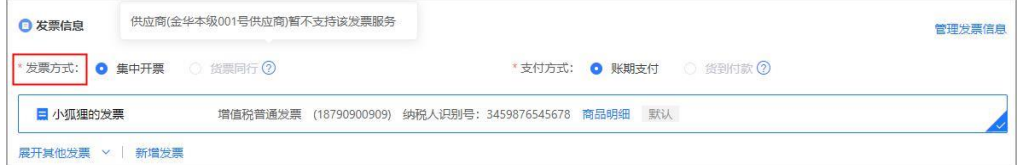

10) 支付方式选择"账期支付"或"货到付款",如无法选择不到货到付款的 情况下,表示有商品不支持货到付款,采购人只能选择"货到付款";

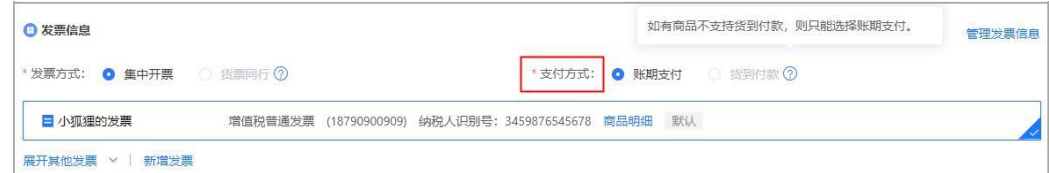

11) 选择本次开票的信息, 点击右侧【**修改】**, 可对该发票内容进行修改, 如 需更换成其他发票信息,可通过点击"展开其他地发票"进行选择或点击 "新增发票"添加新发票;

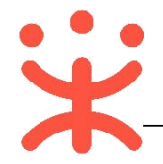

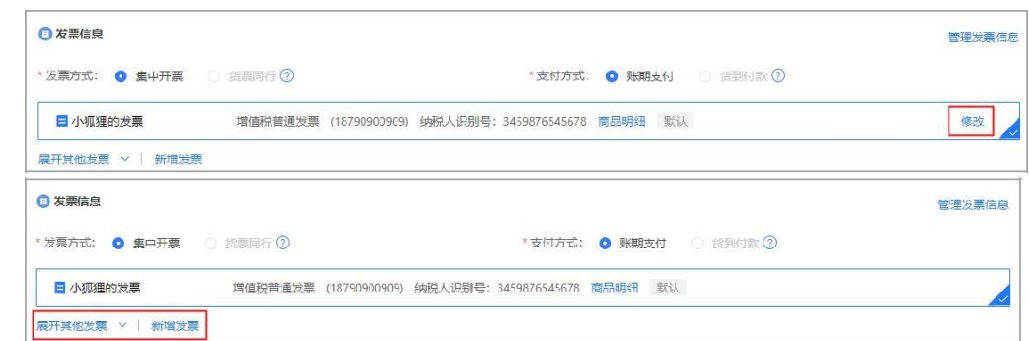

12) 在"合同信息"栏选择本次采购是否需要合同,点击【预览合同模板】, 可查看合同模板;如下单时选择了"不需要",后续在订单里还可以发起 生成合同;

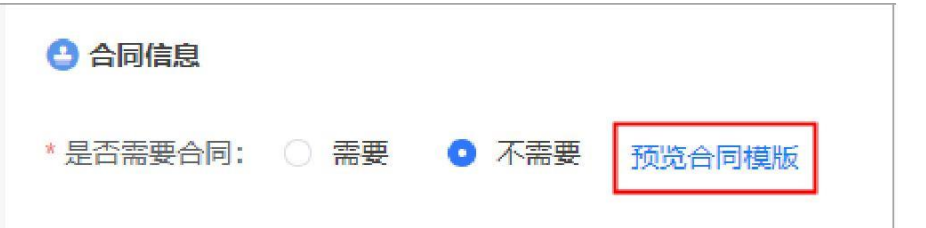

13) 核对下单页信息无误后,点击右下角**【提交订单】**;

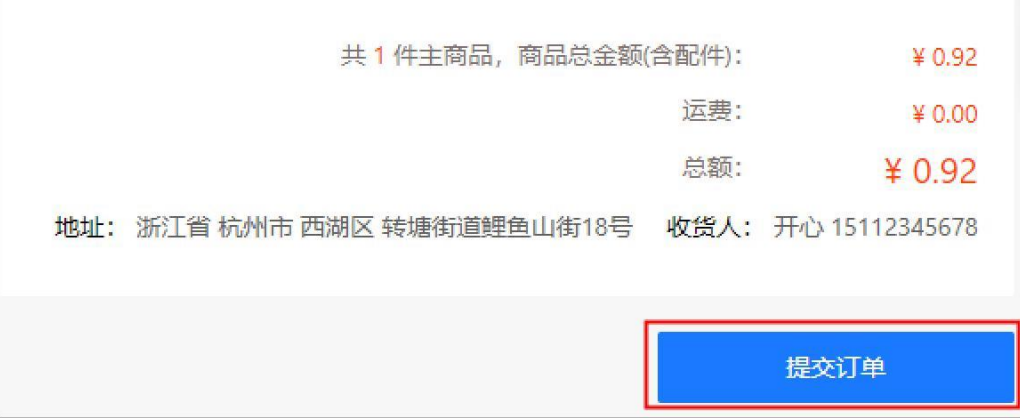

14) 下单成功后,可以在系统自动跳转的"下单成功"页面,点击【查看订单 列表】跳转到政采云后台查看订单;

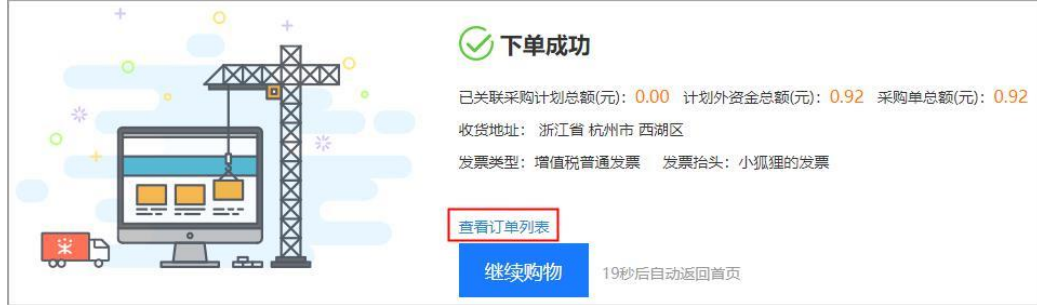

**完成状态:**订单提交成功后,在"订单列表-全部"标签页下显示状态为 "待供应商接单"。

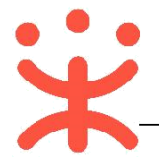

**(三) 收货验收**

**说明:**采购人收到货物后需要在政采云平台上对订单进行确认收货操作。 路径: 用户中心—网上超市—网超采购管理—订单列表

1) 采购的货物已全部到货且已验收完成,点击操作栏**【确认收货】**;

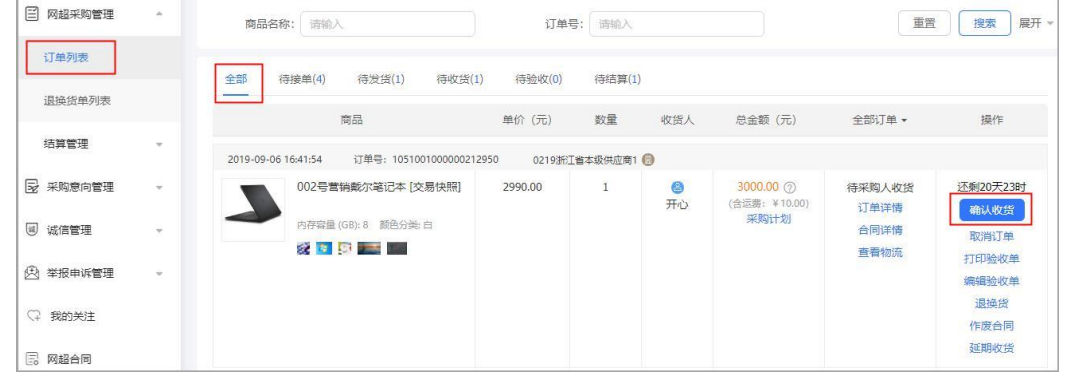

2) 在弹框里确认商品, 如已全部到货且线下已同步验收完成, 勾选【验收完 毕】后,点击**【确认收货】**;

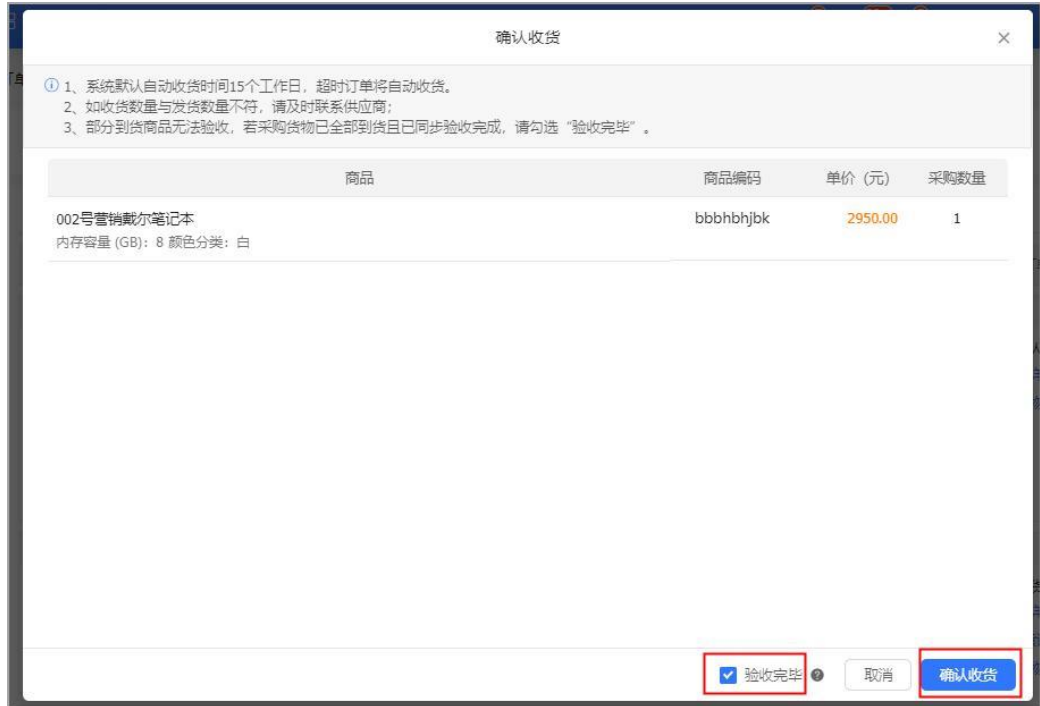

#### **注意事项:**

- 1. 如采购人在确认收货期限内,未收到货物,可在订单列表点击操作栏**【延期收 货】**,延长收货时间;(延长时间为 5 个工作日,每个包裹可以延长一次。)
- 2. 采购人在确认收货前也可操作退换货,当发起退换货后,订单将自动进入已收 货待验收状态;

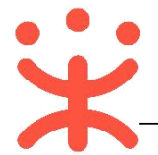

3) 采购人确认收货后,可操作打印、上传验收单,点击操作栏**【上传验收单】**;

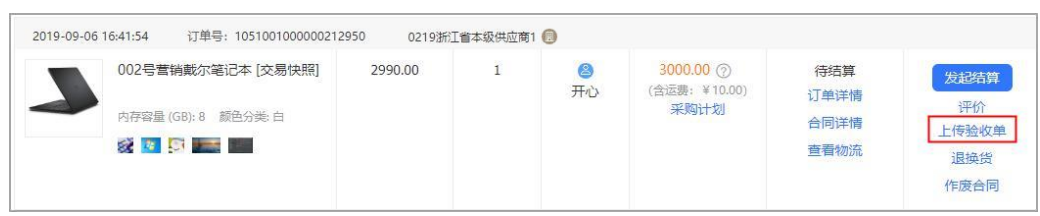

4) 在弹框里点击**【打印验收单】**后,点击**【上传】**按钮,上传签字盖章的验 收单; (注: 支持上传多张验收单。)

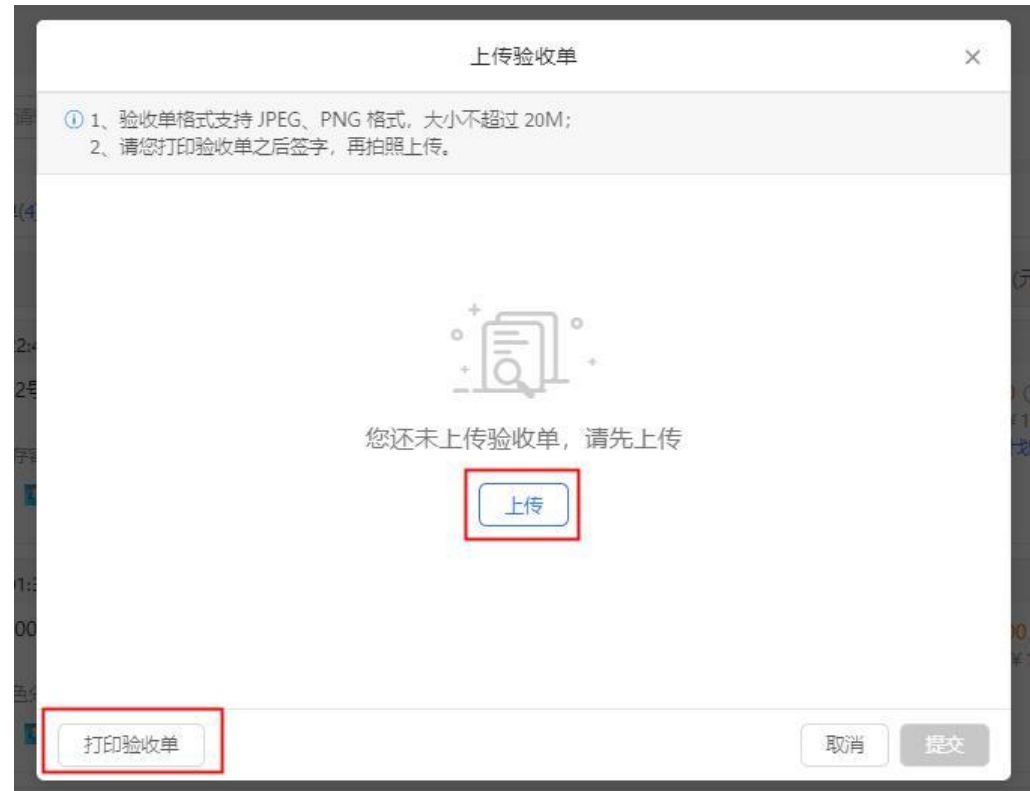

5) 验收单上传完成,点击右下角**【提交】**按钮;

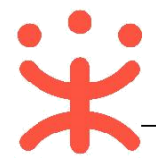

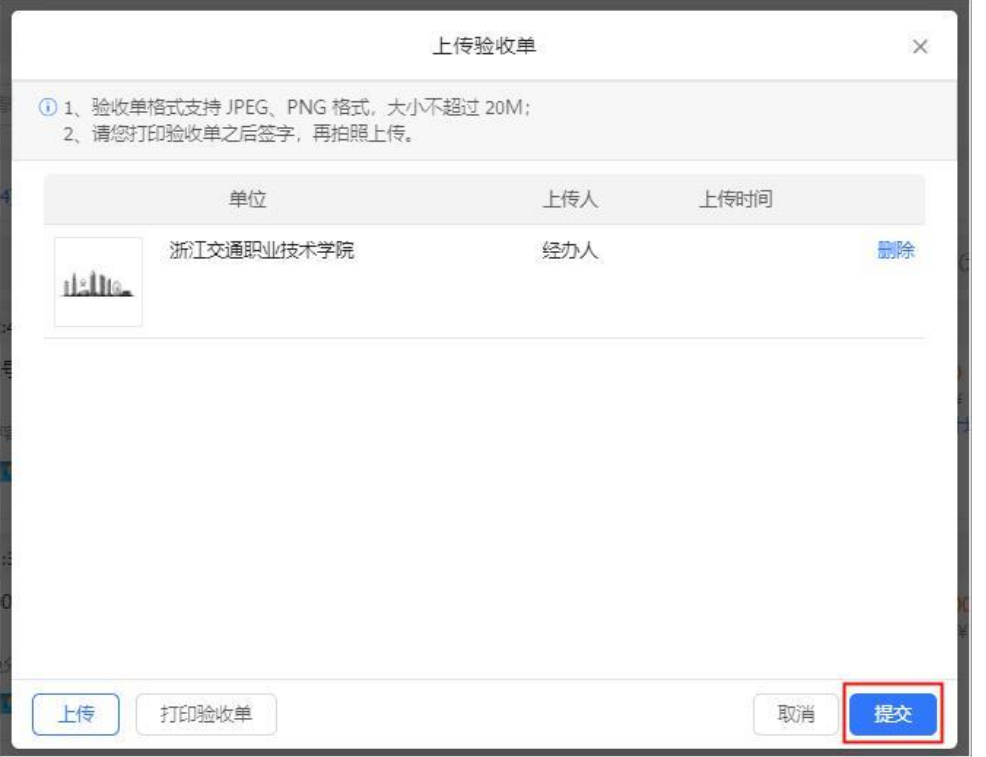

**完成状态:**采购人收货验收完成后,在"订单列表-全部"标签页下显示 状态为"待结算"。

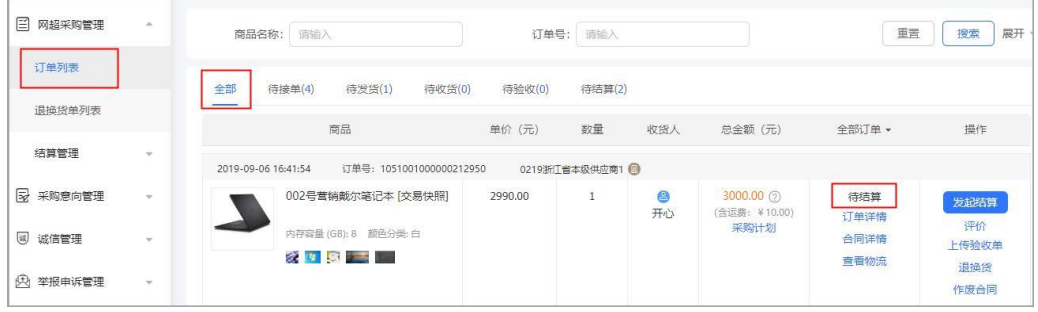

#### **(四) 结算管理**

### **1. 创建结算单**

**说明:**状态为"已验收"的订单,采购人和供应商都可以发起结算。 路径:用户中心—网上超市—结算管理—结算单列表

1) 采购人在结算单列表页面,点击右上角**【创建结算单】**按钮;

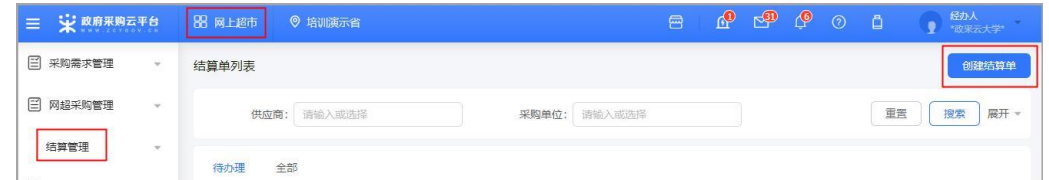

2) 在弹框里勾选同一家供应商一个或多个订单,点击**【确定】**按钮,弹框提示

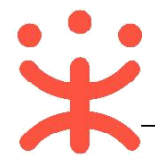

#### "创建成功。";

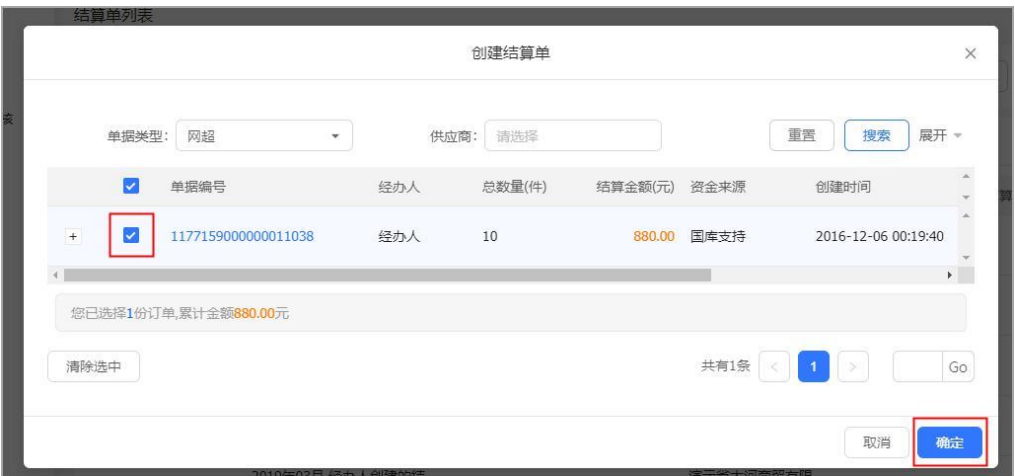

**(五) 提交备案**

**说明:**由采购人提交备案。

路径:用户中心—网上超市—结算管理—结算单列表。

1) 采购人在结算单列表选择状态为"待买家提交备案"的结算单,点击右边 操作栏【**编辑**】按钮,进行备案;

在结算单"基本信息"一栏,确认供应商收款银行账号,结算单名称可编 辑;

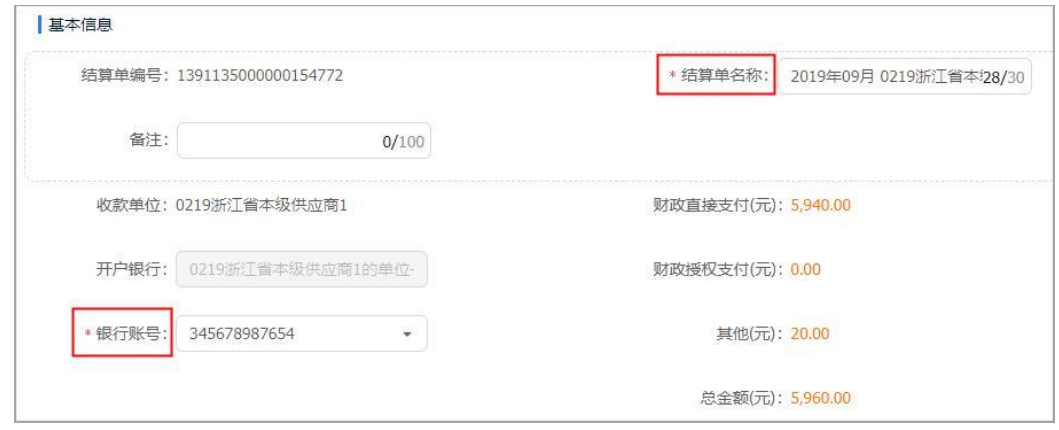

2) 在"单据列表"确认结算的订单, 点击右侧【添加单据】可增加同一供 应商其他订单;在"合同附件"一栏,根据区划设置,可上传该笔结算单 对应订单线下所签订的合同附件;

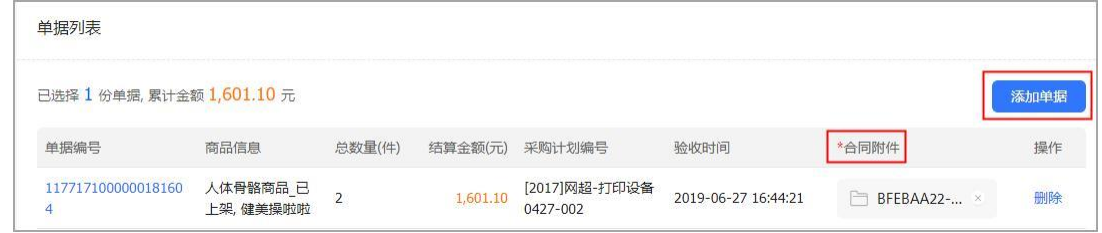

3) 非必填项,根据区划要求,可上传该笔结算单对应的订单支付凭证;

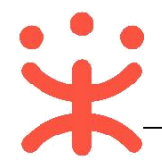

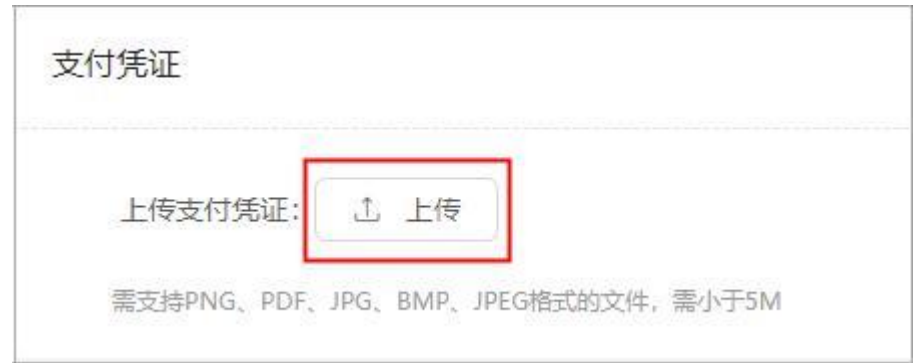

### 4) 在"发票列表"选择该发票需关联的订单(订单的总金额等于发票总金 额),如有多张发票,点击右侧**【添加发票】**进行添加,并将发票附件拍 照上传;

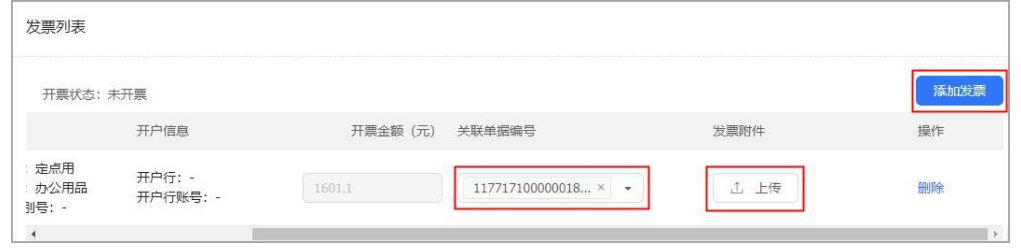

## 5) 确认结算单内容无误后,点击右上角**【提交备案】**;

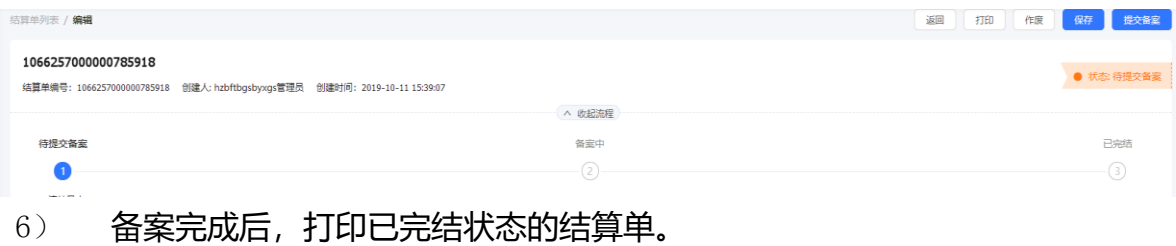